**Apple iPad** Setting up Siri

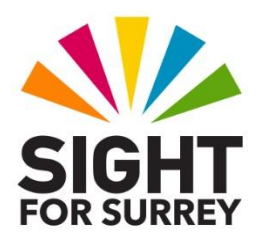

## **What is Siri?**

Siri is the name Apple has given to its speech recognition software. Speech recognition allows computers, including tablets and smart phones, to recognize spoken commands or words and then act on them. Using Siri you can command your device to perform many tasks. For example, locate information, make appointments, set reminders or dictate text.

In order for Siri to function, it is essential that your iPhone is connected to the internet either via Wi-Fi or a Data pack associated with your mobile number!

There are two ways in which you can activate Siri. The first is by holding down the Home Button, or Side Button on devices which don't have a Home button. The second is by teaching Siri to recognise your voice and then saying the phrase "Hey Siri".

Siri can be used to do so many useful things on your iPad, that you will probably come to rely on him/her. However, before you can use the Siri feature, you first need to set it up. There are two ways of activating Siri, and both of these will be covered.

#### **Method 1 - Activating Siri with the Home or Side Button**

To set up Siri to be activated when the Home or Side Button is held down, follow these steps:

1. From the Home Screen, activate the "Settings" icon. Upon doing this, the Settings screen will be displayed.

- 2. From the left side of the Settings screen, activate the button labelled "Siri and Search". Upon doing this, the Siri and Search options will be displayed at the right side of the screen.
- 3. Activate the button labelled "Press Home Button for Siri". If your device doesn't have a Home Button, this option will be labelled "Press Side Button for Siri" instead.
- That's it, you have enabled Siri to work when the Home Button, or Side Button on devices which don't have a Home Button.
- 4. Activate The "Back" button, situated at the upper left corner of the Siri and Search screen. Upon doing this, you will be returned to the Settings screen.

5. Finally, press the Home button to close the Settings app and return focus to the Home Screen. Alternatively, if your device doesn't have a Home Button, place one finger at the bottom edge of the screen and then slide it up approximately a third of the way, then lift your finger. This should take you back to the Home Screen!

### **Method 2 - Setting up Siri to Respond to "Hey Siri"**

To set up Siri to be activated when the phrase "Hey Siri" is spoken, follow these steps:

1. From the Home Screen, activate the "Settings" icon. Upon doing this, the Settings screen will be displayed.

- 2. From the left side of the Settings screen, activate the button labelled "Siri and Search". Upon doing this, the Siri and Search options will be displayed at the right side of the screen.
- 3. Activate the button labelled "Listen for Hey Siri". Upon doing this, the "Set Up Hey Siri" screen will be displayed.
- 4. In the Set Up "Hey Siri" screen, activate the "Continue" button, situated at the bottom of the screen. Upon doing this, the first of 5 ssetup screens will be displayed. Follow the on-screen prompts to complete the setup procedure.

5. When the set up procedure has been completed, the "Hey Siri Is Ready screen will be displayed. In this screen, activate the "Done" button, situated at the bottom of the screen.

That's it, you have set up Siri to be activated when the phrase "Hey Siri" is spoken.

- 6. Activate The "Back" button, situated at the upper left corner of the Siri and Search screen. Upon doing this, you will be returned to the Settings screen.
- 7. Finally, press the Home button to close the Settings app and return focus to the Home Screen. Alternatively, if your device doesn't have a Home Button, place one finger at the bottom edge of the screen and then slide it up approximately a third of the way, then lift your finger. This should take you back to the Home Screen!

## **Adjusting the Volume of Siri**

The volume of Siri can only be adjusted when he/she is speaking. To adjust the volume, follow these steps:

1. Invoke Siri using one of the two available methods. Upon doing this, Siri will start listening to you.

- 2. Now say "Tell me a joke". When Siri starts to tell you the joke, use the volume buttons to adjust the volume until you have it at the desired level.
- 3. Finally, press the Home button to return focus to the Home Screen. Alternatively, if your device doesn't have a Home Button, place one finger at the bottom edge of the screen and then slide it up approximately a third of the way, then lift your finger. This should take you back to the Home Screen!

### **Choosing a Siri Voice**

There are a large number of voices which Siri can use. These include female and male voices, with different accents. The available accents include, amongst others, British, American, Irish, Australian and South African.

To choose a Siri voice, follow these steps:

- 1. From the Home Screen, activate the "Settings" icon. Upon doing this, the Settings screen will be displayed.
- 2. From the left side of the Settings screen, locate and activate the button labelled "Siri and Search". Upon doing this, the Siri and Search options will be displayed at the right side of the screen.
- 3. Activate the button labelled "Siri Voice". Upon doing this, the Siri Voice screen will be displayed.

In the Siri Voice screen, you will find a heading labelled "Variety", and beneath this the available accents. Beneath the available accents, you will also find another heading labelled "Voice" with 2 associated voices - Voice 1 and Voice 2. Activating each of the voice buttons plays a sample of the voice!

- 4. Activate the desired accent and then activate each of the voices to see which one you prefer. One will be a female voice and the other will be a male voice.
- 5. When you have chosen your desired accent and voice, press the "Back" button, situated at the top of the Siri Voice screen. Upon doing this, you will be returned to the Siri and Search screen.
- 6. Activate The "Back" button, situated at the upper left corner of the Siri and Search screen. Upon doing this, you will be returned to the Settings screen.
- 7. Finally, press the Home button to close the Settings app and return focus to the Home Screen. Alternatively, if your device doesn't have a Home Button, place one finger at the bottom edge of the screen and then slide it up approximately a third of the way, then lift your finger. This should take you back to the Home Screen!

Congratulations, you have successfully set up and configured Siri to meet your requirements. Now the fun starts! Go ahead and ask Siri anything you like, you'll be surprised at what it can do!

# **Speaking to Siri**

When using Siri, speak naturally and at a normal pace. You don't need to slow down from your usual speaking rate. Also, after invoking Siri, pause for a second or two, before issuing your command or request. This will ensure that the microphone is fully engaged!

Remember, Siri is a computer generated voice assistant and not a human. Therefore, from time-to-time, he/she will make mistakes. If this happens, it might be an idea to cancel what you are doing and start again. To cancel a Siri request, simply press the Home button. Alternatively, if your device doesn't have a Home Button, place one finger at the bottom edge of the screen and then slide it up approximately a third of the way.

Some common things you can do with Siri include:

- Opening apps. Simply invoke Siri and say "Open", followed by the name of the app you wish to open.
- Sending Messages. Simply invoke Siri and say "Send a message to", followed by the name of the person you wish to send a message to. Siri will then ask you what you want to say and when done, whether or not you would like to send it.
- Note 2: When sending messages with Siri, the contact details of the person you wish to send the message to must be entered into your Contacts app. This is where Siri looks for the information!
- Making calls. Simply invoked Siri and say "Call", followed by the name of the person you want to call.
- Note 3: When making calls with Siri, the contact details of the person you wish to call must be entered into your Contacts app. This is where Siri looks for the information!
- Setting Timers. Simply invoke Siri and say "Set a timer for ", followed by the amount of minutes and/or seconds you desire. When the timer sounds, a notification will be displayed. To stop the timer, simply dismiss the notification!
- Finding out the weather. Simply invoke Siri and say "What's the weather like". Upon doing this, Siri will inform you of the weather conditions for your local area. You can even ask what the weather is like in a particular city anywhere in the world!
- Finding out the battery status. Simply invoke Siri and say "What's my battery status". Upon doing this, he/she will tell you how much battery life is remaining.
- Changing the screen brightness. Simply invoke Siri and say "Turn the brightness up". Upon doing this, Siri will say "OK, I've made the screen brighter", and the brightness will be adjusted by 10%.
- This is the end of the introduction to setting up Siri. If you require further information regarding Siri, please contact the author, Gary Eady, using the following email address:

[geady@sightforsurrey.org.uk](mailto:geady@sightforsurrey.org.uk)